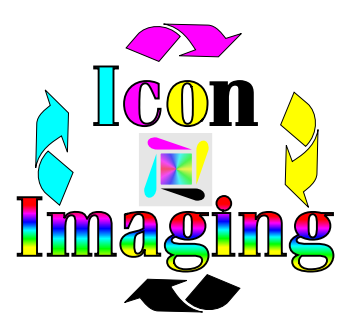

Now comes the fun part and all you need to make you system great. Now that we have our system set up for Trumatch colors and we have it going through that palette, we can now do the final touches. This is done after you have finished your art. The only thing I would not do is add your changes. An example would be if you are going to use the same art but with a lot of name changes, then do not put the name in until after you have done this lesson. Once this is done you can not go back and change the name. So add them after. First bring in the art you want to print. Example is anything. I will be setting up a page so you will be able to print your art doing the same thing at the same time learning exactly how this system will work. I will avoid all the reasons why you want to do your art like this and simply say and show how this works the best. Once your art is here then duplicate it.

Click one the second one then click on "bitmaps".

Click on convert to bitmap.

Click on the down arrow and click on "paletted (8 bit)".

Click on the last 0 on 300 dpi, back space then type in 600.

Under color mode check only apply ICC profile.

Under options check only transparent background.

Un check everything else.

Press OK.

Now duplicate this art (#3).

Click on Effects then color adjust or adjust.

Find and click on "intensity". This cleans up your image and shrinks all the trash down so we can make our image lighter or darker without all the dithering . You will see a slide bar. Move it till it says 15 but move it to the right. If you have a lot of trash around your image you can move it over more.

Click OK. The first thing you see is that your image is now brighter/cleaner. Now duplicate this 2 times. Then click on the first of these 2.

Click on Effects then adjust or color adjust.

Find and click on "Gamma". Here is where you will make it lighter or darker. Move the bar to the left off center 0.97 and press OK and this makes it darker. Move the bar to the left off center for the last art to 1.66 and this will make it brighter. This means that if I move Gamma to the left I can get deeper reds as an example or I can move it to the left to get brighter blues.

Now print and you will see how whatever you started with now looks perfect. This can be done with any graphic or photo or whatever.